# **Create Quantity Summary**

To sum up quantities by classification condition, you can use this type of reports.

1. In the **Quantity Summary** group, click **New**, and the **Edit Report** window appears.

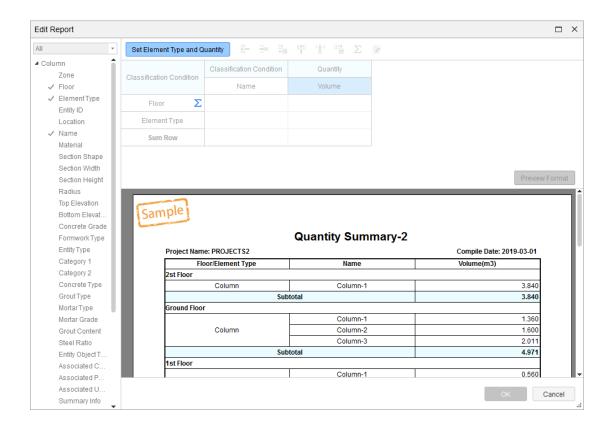

2. Click **Set Element Type and Quantity**, and the following window appears.

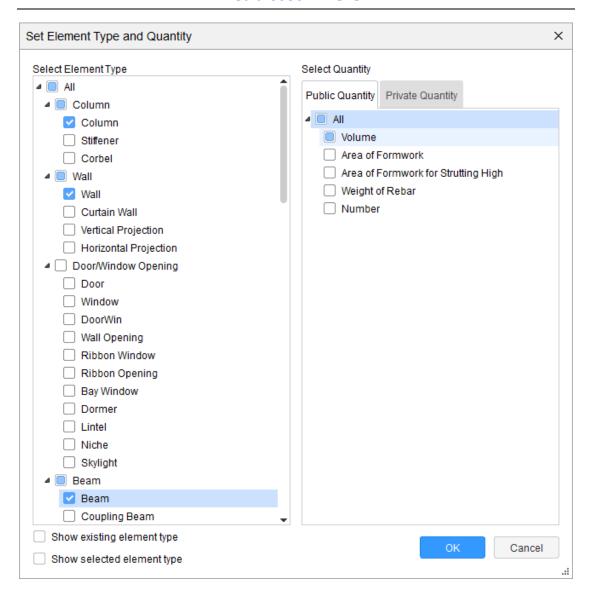

- 3. Select the element types and quantities you want to show in reports, and then click **OK**.
- 4. When editing the report format, you can click **Insert Row Below** or **Insert Column Right** to add cells for editing.

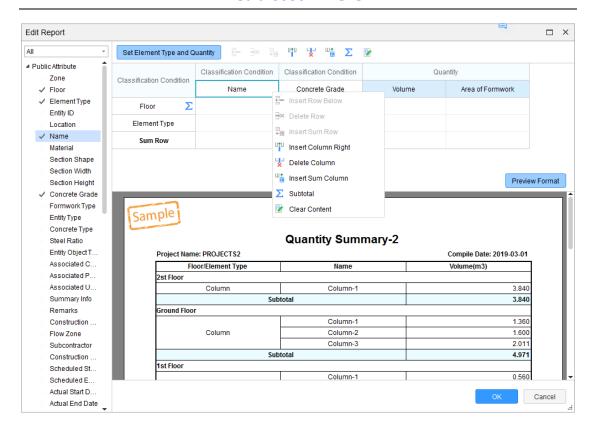

5. Go to an empty cell, double click the classification condition on the left to apply it to the corresponding cell.

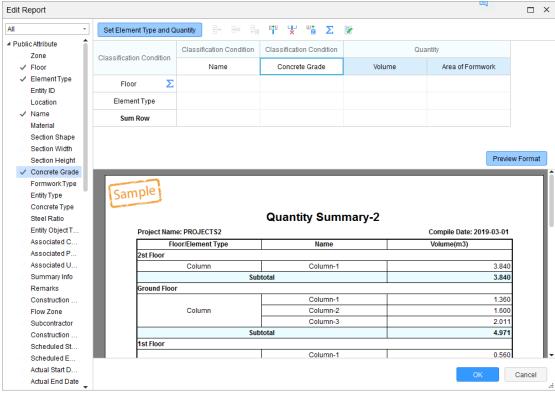

6. To view the report format under editing, Click **Preview Format**.

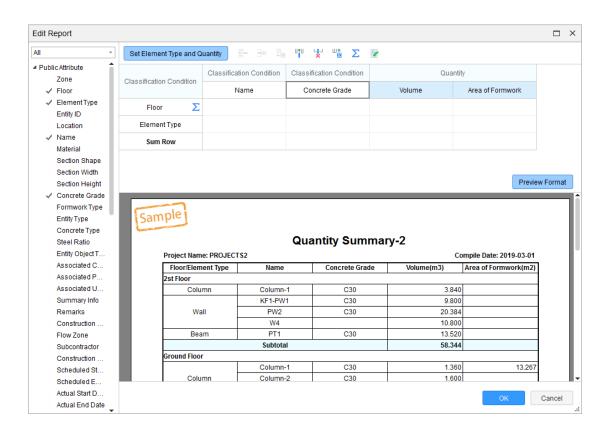

7. Click **OK**, and then return to the **Report** module to view real data reports.

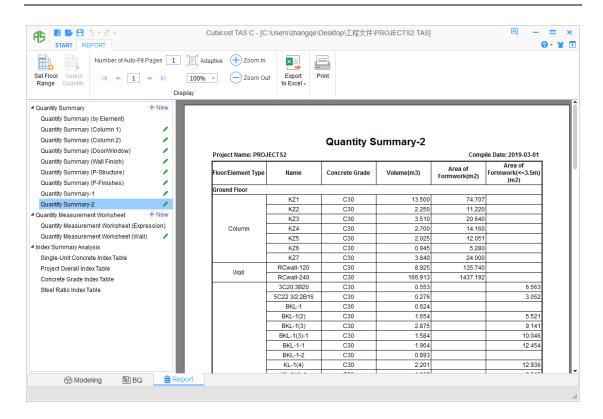

8. To change report formats or content, edit the report again. Click **Edit,** and go to the **Edit Report** window to modify them.

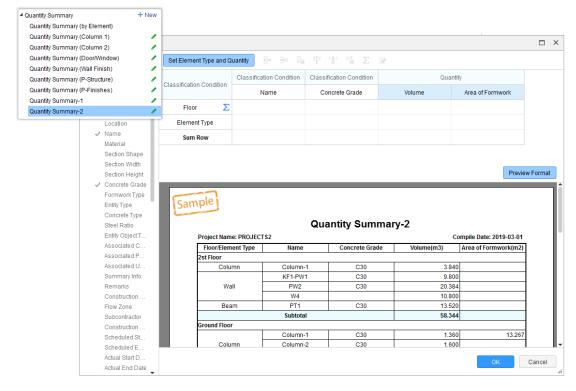